## スタートガイド付録

## MetaMoJi Cloud ツールの 使い方

• iOS は、 Cisco の米国およびその他の国における商標または登録商標であり、 ライセンスに基づき使用されています。

- iPad は、Apple Inc. の商標です。
- Windows は、 米国 Microsoft Corporation の、 米国およびその他の国における登録商標または商標です。
- その他記載された会社名、製品名等は、各社の登録商標もしくは商標、または弊社の商標です。
- 本書は株式会社 MetaMoJi が作成したものであり、 本書の著作権は、 株式会社 MetaMoJi に帰属します。
- 本書の内容は予告なく変更することがあります。

2023 年 10 月 29 日 © 2023 株式会社 MetaMoJi

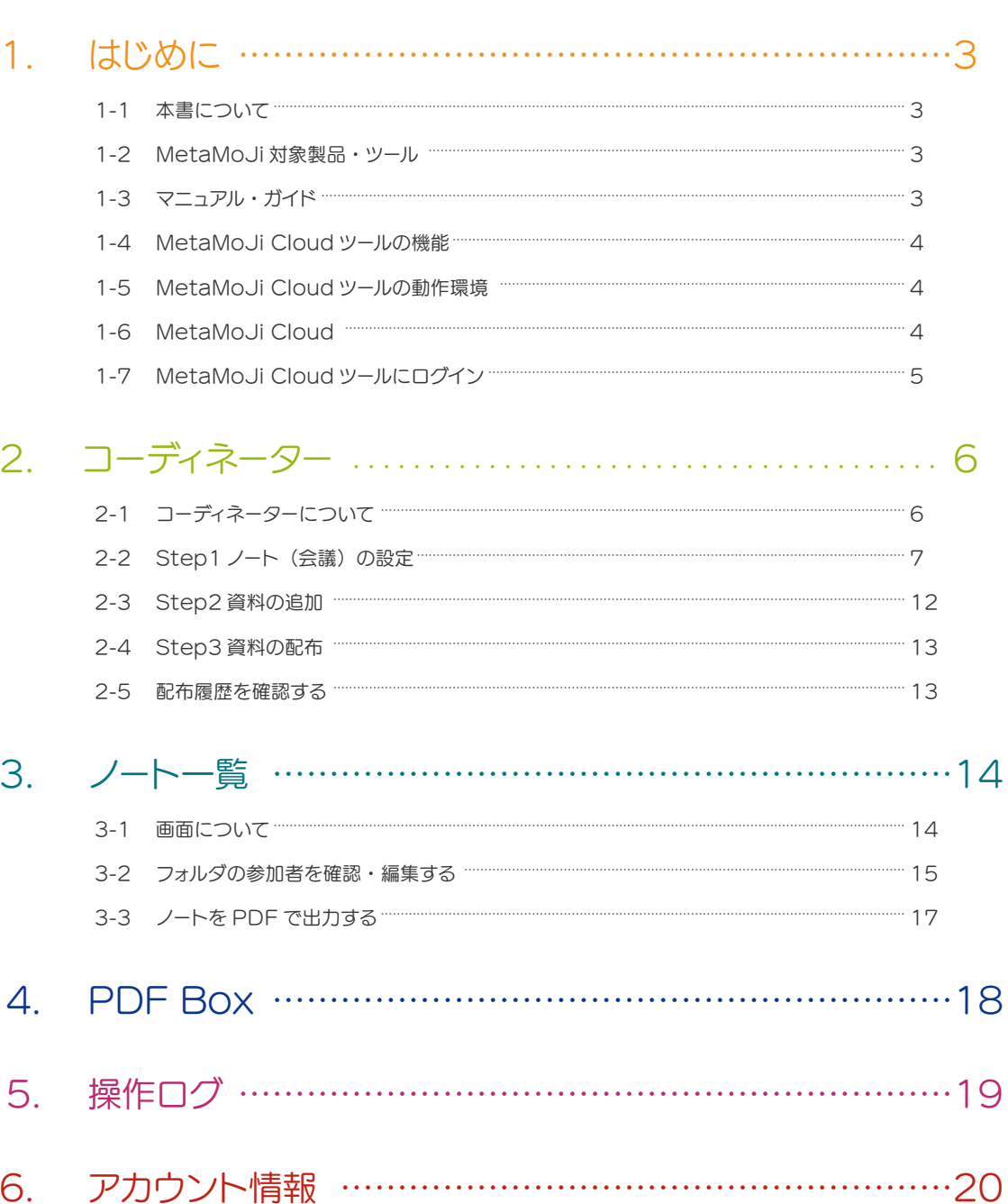

目次

# <span id="page-2-0"></span>1. はじめに

## 1-1 本書について

1-2-1 対象製品 (P.3) をより便利にお使いいただくために、MetaMoJi Cloud ツールをご提供しています。

本書では、MetaMoJi Cloud ツールの使い方を説明しています。

**6** 本書では、eYACHO for Business の画面を利用しています。画面や利用できる機能が、ご利用の MetaMoJi 対象製品・ツー ルと異なる場合があります。

## <span id="page-2-5"></span>1-2 MetaMoJi 対象製品・ツール

## <span id="page-2-1"></span>1-2-1 対象製品

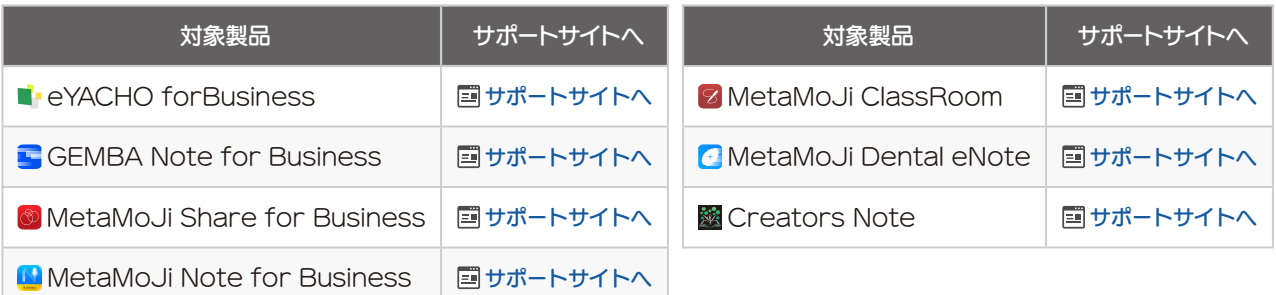

## <span id="page-2-3"></span>1-2-2 MetaMoJi 対象製品に含まれるツール

<span id="page-2-6"></span>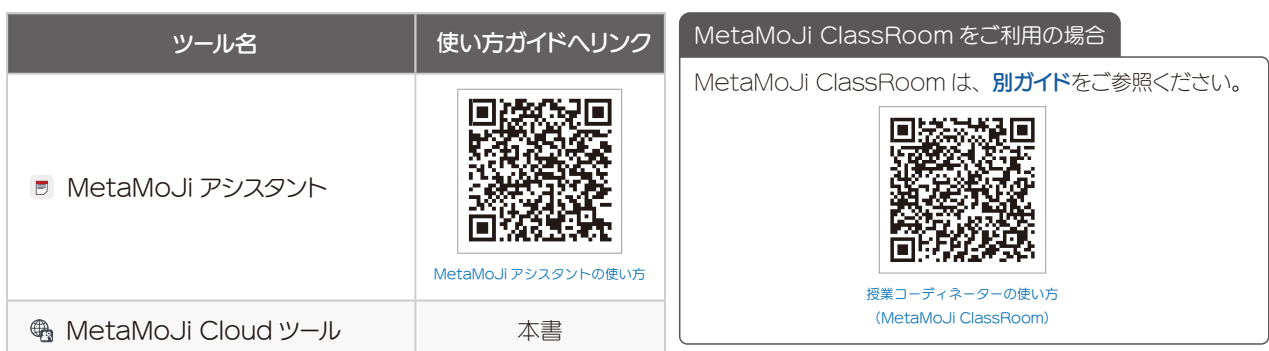

#### <span id="page-2-4"></span>Web 管理ツール

Web 管理ツールでは、ユーザーの登録や、MetaMoJi Cloud ツールの各種機能を利用するユーザーの設定などができます。 管理者権限のあるユーザーは、MetaMoJi Cloud ツールの画 面左にある「管理者ツール」からログインできます。 Web 管理ツールの使い方は、[管理者ガイド](#page-2-2)で確認します。

## <span id="page-2-7"></span>1-3 マニュアル・ガイド

[対象製品](#page-2-1)のマニュアルやガイドは、対象製品の表にある 「国 サポートサイトへ」や、[MetaMoJi 対象製品に含ま](#page-2-3) [れるツール](#page-2-3)の表にある「使い方ガイドへリンク」から参照 します。

#### <span id="page-2-2"></span>管理者ガイド

「管理者ガイド」は、製品ごとに異なります。[対象製品](#page-2-1)のサポー トサイトや、[Web 管理ツール](#page-2-4)の「ダウンロード/リンク」か ら参照します。

## <span id="page-3-0"></span>1-4 MetaMoJi Cloud ツールの機能

Web ブラウザで [MetaMoJi Cloud ツールにログイン](#page-4-1)すると、次の機能をご利用いただけます。

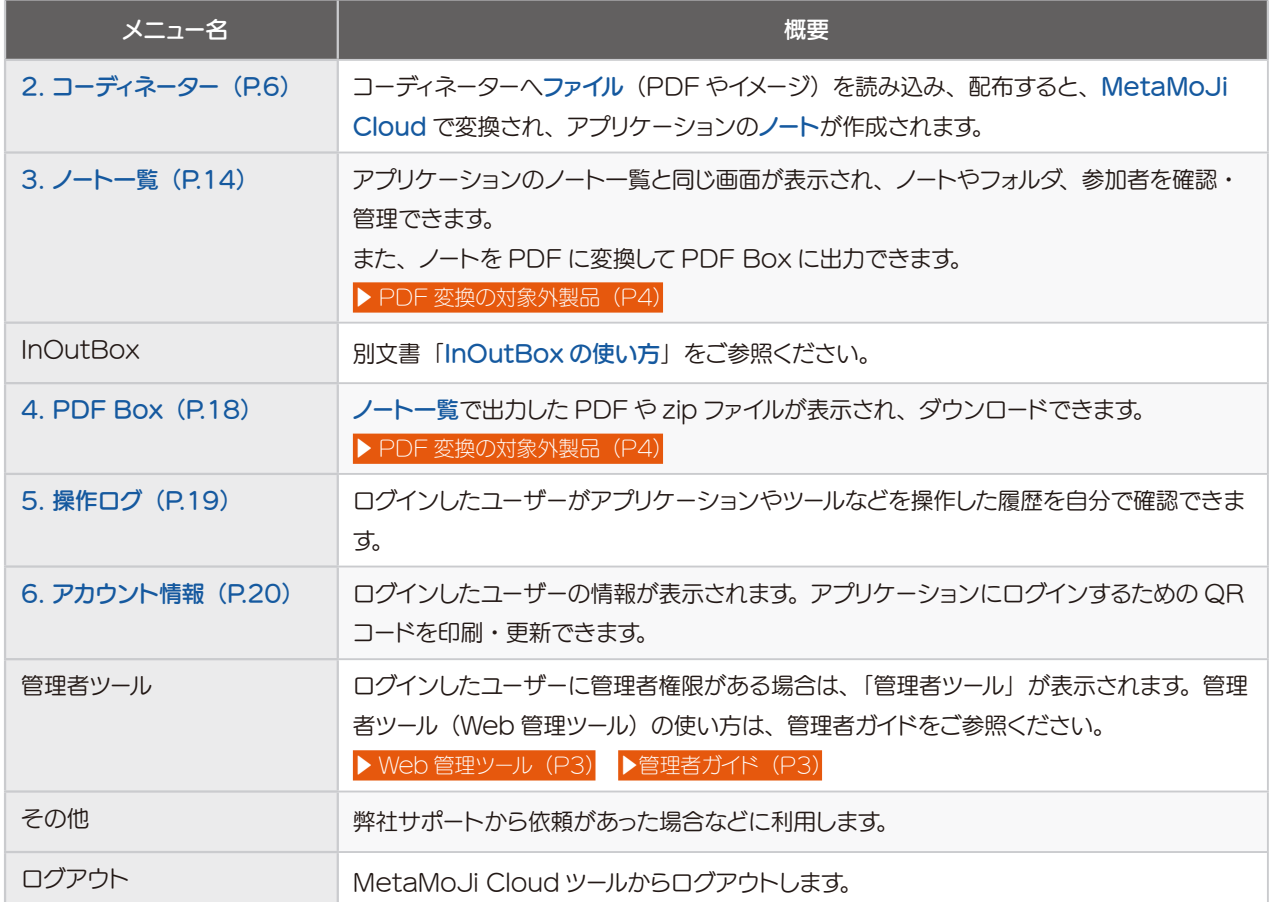

#### <span id="page-3-2"></span>PDF 変換の対象外製品

- Creators Note ■[対象製品](#page-2-1)のオンプレミス版
- ■[対象製品](#page-2-1)のアプリケーションのバージョン 5 以下
- 上記の製品には、次のメニューやボタンが表示されません。
- ■3. ノートー覧 (P.14)の 四や[PDF 変換]
- $\blacksquare$  4. PDF Box (P.18)

### 1-5 MetaMoJi Cloud ツールの動作環境

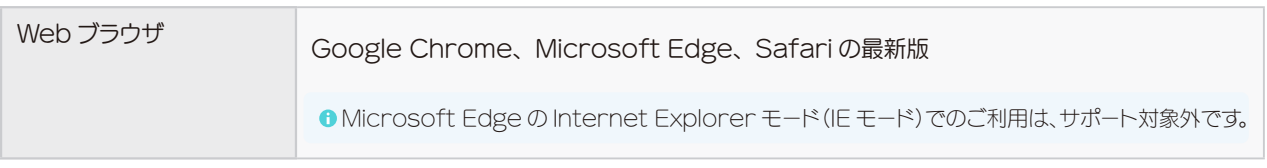

<sup>1</sup> Web 管理ツールの「カスタマイズ設定」により、MetaMoJi Cloud ツールの機能が利用できない設定になっている場合があります。 詳しくは、管理者にご確認いただくか、[管理者ガイド](#page-2-2)でご確認ください。

## <span id="page-3-1"></span>1-6 MetaMoJi Cloud

[MetaMoJi 対象製品・ツール](#page-2-5)で作成したノートや、Web 管理ツールの設定などを、インターネット上のサーバー で安全に保管・管理する MetaMoJi のクラウドサービスです。

#### <span id="page-4-1"></span><span id="page-4-0"></span>1-7 MetaMoJi Cloud ツールにログイン ① Web ブラウザで MetaMoJI Cloud ツールにアクセスします クラウド版 オンプレミス版 https:// (サーバー URL) /mmicloudweb/ <https://mps.metamoji.com/mmjcloudweb/> **●** (サーバー URL) は、管理者にご確認ください。 inl Im **● Web 管理ツールの「ダウンロード/リンク」から** 「MetaMoJi Cloud ツール」を押して表示することができ ます。 Web 管理ツールの「ダウンロード/リンク」に「MetaMoJi [MetaMoJi Cloud ツール](https://mps.metamoji.com/mmjcloudweb/) Cloud ツール」がない場合は、MetaMoJiCloud ツール アプリケーションから開く に未対応のバージョンとなります。 ■ ([対象製品](#page-2-1)のアプリアイコン) > 「MetaMoJi Cloud ツー <sup>1</sup> この文書では、最新版の MetaMoJi Cloud ツールを利 ルを開く」を選びます。 用して説明しています。Web 管理ツールからアクセスした MetaMoJi Cloud ツールでご利用いただけない機能が含 まれる場合があります。アップデートについては、弊社サポー ト窓口または営業窓口までご連絡ください。 「法人 / 学校 ID」「ユーザー ID」を確認する ② 「法人 / 学校 ID」を入力し、[次へ]を押しま す ■ ([対象製品](#page-2-1)のアプリアイコン) >「アカウント情報」から確認し ます。 ●パスワードは、管理者にご確認ください。 **In** MetaMoJi (日本語) → 法人/学校IDを入力して下さい。 他のサービスでログイン 法人/学校的 [他のサービスでログイン]を押し、他のサービスにサインインす TY438636  $\overline{\mathfrak{g}_{\nu}}$ ると、MetaMoji Cloud ツールにログインします。 他のサービスでログインする設定をした場合に表示されます。 対象製品や設定方法は、[別ガイド](https://product.metamoji.com/manual/document_b/MetaMoJiCloudGuide_AdureAD.pdf)でご確認ください。 ③ユーザー ID・パスワードを入力します | ――― |④ [ログイン] を押します MetaMoJi Cloud ツールにログインします。 **巾** MetaMoJi  $(B#H)$ ▶ アカウント情報 (P20) 日ログイン **巾** MetaMoJi  $\overline{\text{B42}}$ ▲ アカウント情報 法人/学校ID - 配布提携 TY438636  $\hat{\mathcal{S}} = \hat{\mathcal{S}} - \hat{\mathcal{R}}$ **ARREST Continued STERN CO.**  $2 - 17 - 10$ **SOUTH** 9999 操作ログ 9999 -<br>アカウント情 パスワード パスワードを忘れた方へ 管理者ツール 今村里美  $\pmb{\mathsf{P}}$  . その他  $a\sigma$  $P(X2=1)$ パスワードの変更  $QR = -K$  $-$  0R3-F94X(110) ■自己 ログインキーを含まない **のいまクリックするとログインキーを更新します。 市 MetaMoJi DAXP** wee

<sup>●</sup> MetaMoJi Cloud ツールをご利用いただくときは、Web ブラウザのパスワードを記憶する機能や、自動的にログイン する機能は、使用しないでください。

<span id="page-5-1"></span><span id="page-5-0"></span>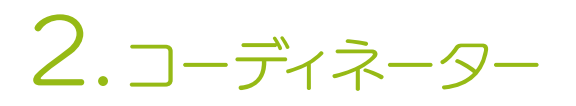

コーディネーターに[ファイル](#page-5-2)を読み込んで配布すると、MetaMoJi [Cloud](#page-3-1) で変換され、アプリケーションで、[ノート](#page-5-3)が作成されます。

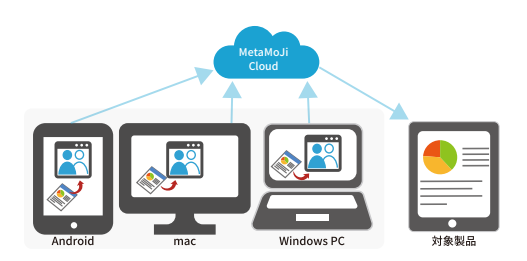

## 2-1 コーディネーターについて 2-1-1 コーディネーター名

<span id="page-5-4"></span>ご利用の製品によって、コーディネーター名が異なります。この文書では「コーディネーター」と記載しています。

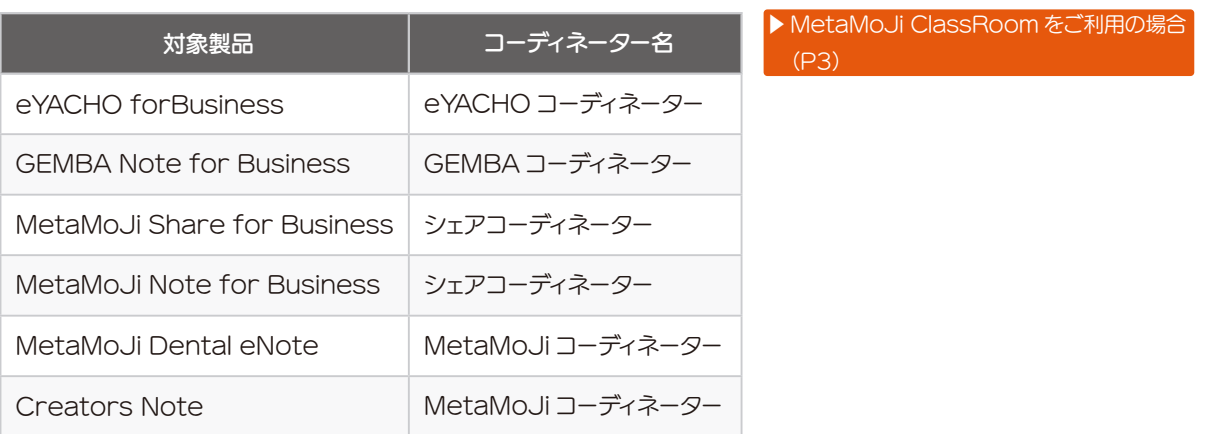

## <span id="page-5-2"></span>2-1-2 ファイル

コーディネーターでは以下の形式のファイルを読み込むことができます。

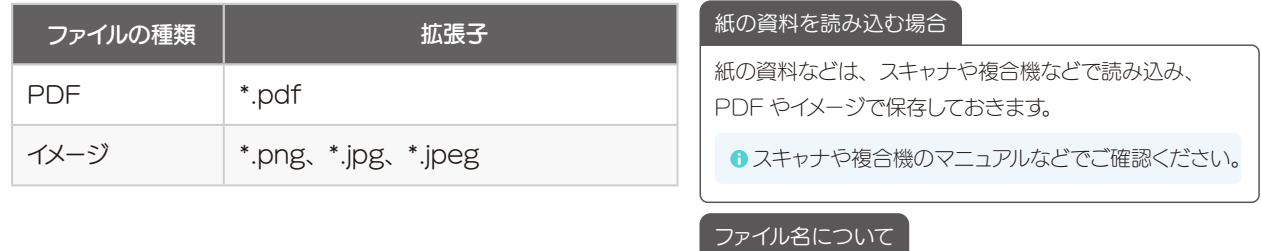

ファイル名をノートのタイトルとして利用する場合は、適切 なタイトルに変更しておきます。

## <span id="page-5-3"></span>2-1-3 ノート

ファイルは、[MetaMoJi Cloud](#page-3-1) で次のように変換され、アプリケーションでノートまたは、 シェアノートが作 成されます。シェアノートは、ほかのユーザーと同時に見たり共同編集できるノートです。

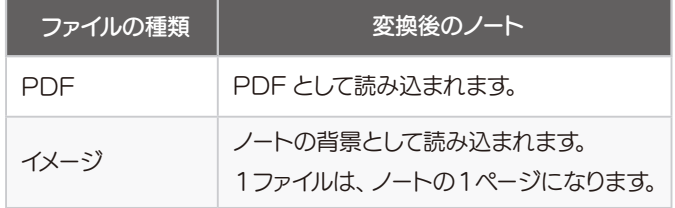

■ノートに読み込まれたあとで、元のファイルを編集するこ とはできません。元のファイルを編集して保存してから、 再度 MetaMoJiCloud ツールなどで読み込みます。

<span id="page-6-7"></span><span id="page-6-6"></span><span id="page-6-5"></span><span id="page-6-4"></span><span id="page-6-3"></span><span id="page-6-2"></span><span id="page-6-1"></span><span id="page-6-0"></span>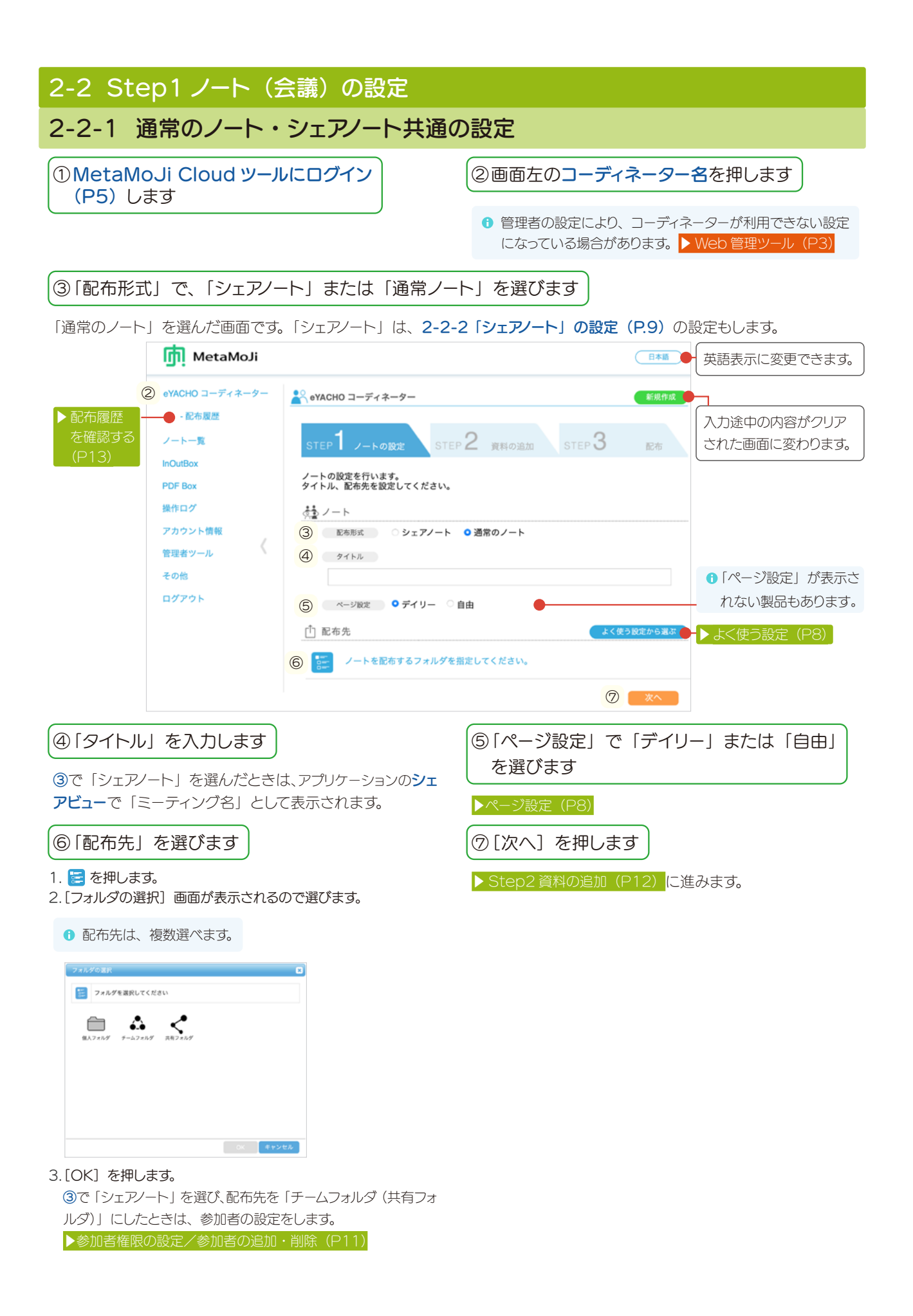

### <span id="page-7-1"></span>2-2-1-1 ページ設定

ノートのページは、日付を持つデイリーページと、日付を持たない自由ページがあります。

デイリーページは、その日の日付が自動で入ったり、日付からページを探せたりと、スムーズな日付管理をサポー トします。自由ページは、日付をまたがるメモや参照する資料を置いておくと便利です。

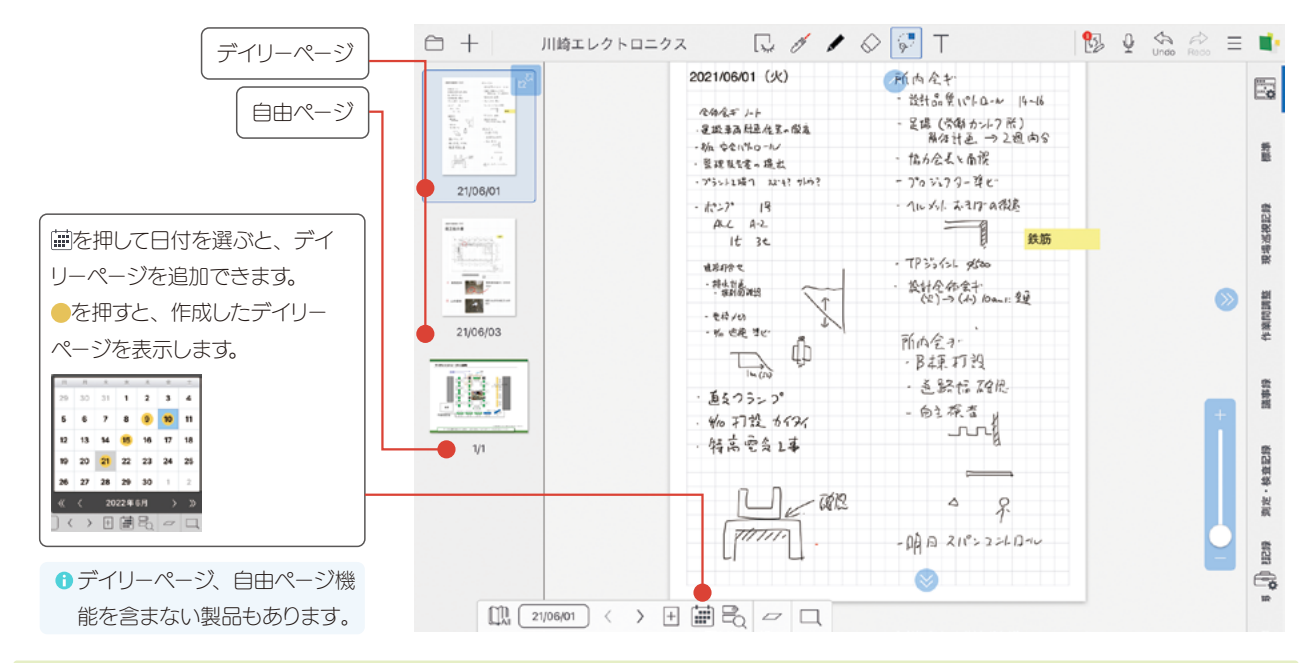

## <span id="page-7-0"></span>2-2-1-2 よく使う設定

2-2-1-2-1 よく使う設定を保存する

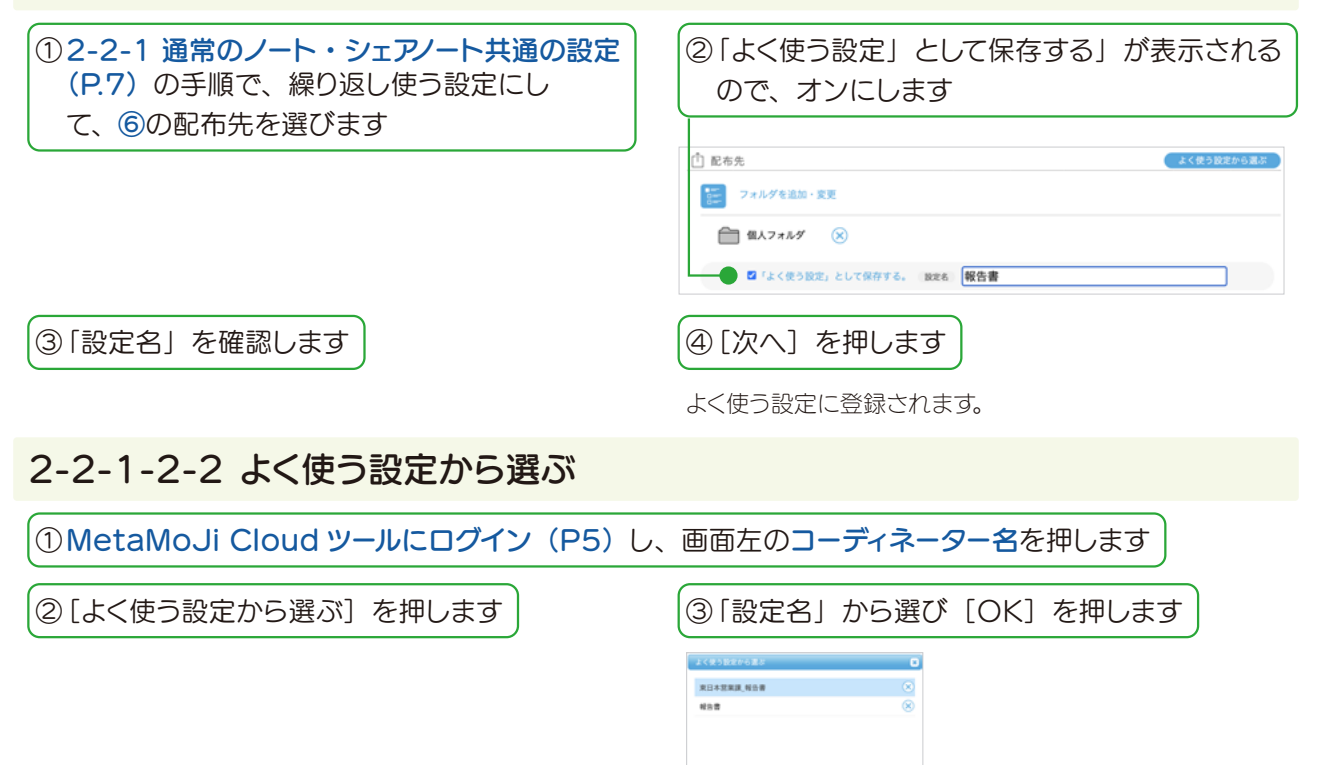

「Step1 ノートの設定」画面に選んだ設定が反映されます。

## <span id="page-8-0"></span>2-2-2 「シェアノート」の設定

「配布形式」で、「シェアノート」を選ぶと、シェアノートの設定が表示されます。

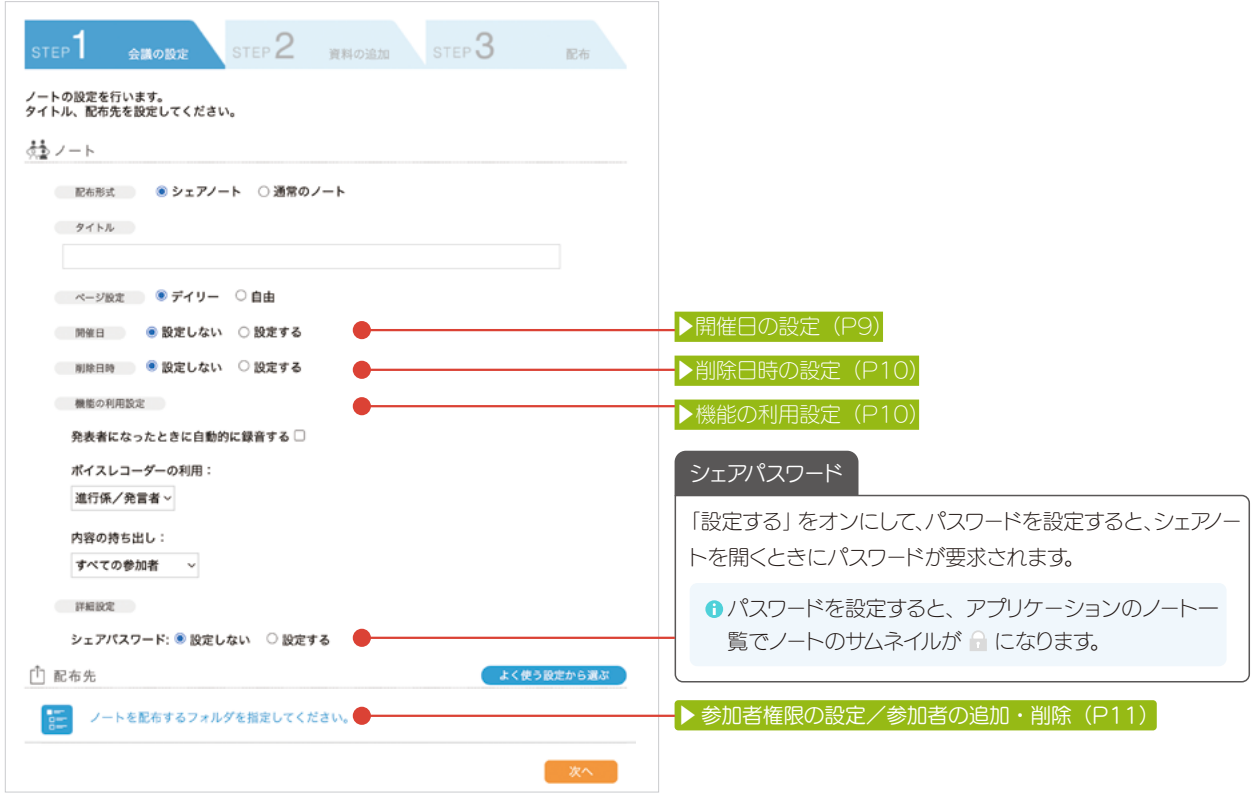

## 2-2-2-1 開催日の設定

[シェアビュー](#page-8-1)を開くと、設定された開催日時順にシェアノー トが並びます。開催日を設定しておくと、参加者は、開催 日時から簡単にシェアノートを探すことができます。

<span id="page-8-3"></span><span id="page-8-2"></span><span id="page-8-1"></span>シェアビュー

アプリケーションのノート一覧で、 圖 を押すと「シェアビュー」 が表示されます。 $\theta \equiv \theta \cdot \dot{\phi}$  $\boxed{2}$  order <br>9後のミーティング 同他日記定なし 過去のミーティング  $\begin{array}{c|c|c|c|c|c} \hline \text{O} & \text{gg} & \text{H} \\\hline \end{array}$ 98 202106/01 F.  $\begin{array}{c} 69 \\ 48 \end{array}$ 辞暦設備検査<br>2021/06/01 17:00<br>ウ村正具

● 設定する 開催日が決まっている場合は「設定する」を選び、開 催日と時刻を選びます。

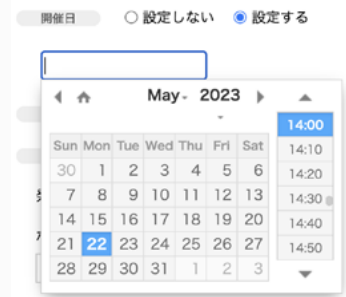

● 設定しない 開催日が決まっていない場合は、「設定しない」を選び ます。 シェアビューの「開催日設定なし」タブからシェアノー トを探すことができます。

シェアノートの配布後は、 い >「シェアノートの設定」 >「ミーティング名/開催日」から変更できます。

### 2-2-2-2 削除日時の設定

シェアノートを削除する日時を設定できます。

#### ● 設定する

削除日を設定したい場合は「設定する」を選び、削除 日と時刻を選びます。

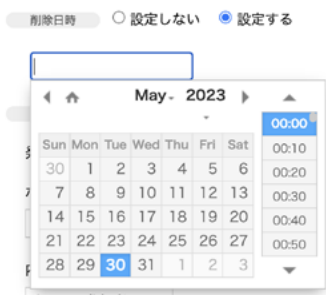

削除日時を過ぎたシェア/一トについて

<span id="page-9-0"></span>● 設定しない 削除日を設定しない場合は、「設定しない」を選びます。

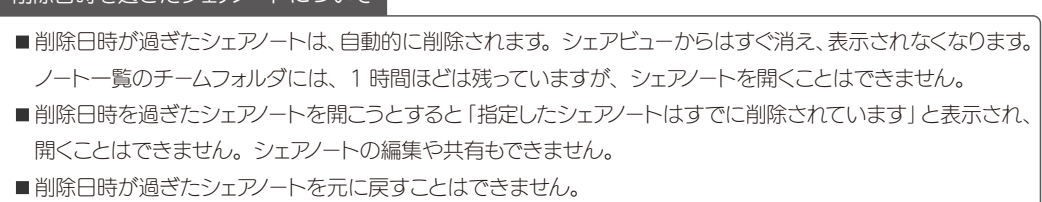

<span id="page-9-1"></span>シェアノートの配布後は、 総 >「シェアノートの設定」>「削除日時」から変更できます。

### 2-2-2-3 機能の利用設定

シェアノートでミーティングをするときの設定をします。

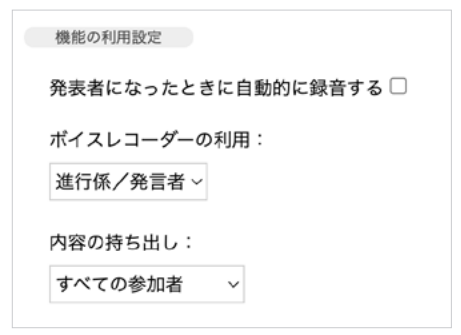

- 発表者になったときに自動的に録音する オンにすると、発表者になったときに自動的に録音さ れます。
- ボイスレコーダーの利用 録音できる参加者の権限を選びます。

#### ● 内容の持ち出し

[カット][コピー][印刷][送る]など、シェアノート の内容をコピーしたり外部に送ったりするコマンドの利 用を許可するメンバーを選びます。[禁止]を選ぶと、 すべてのユーザーでシェアノートの内容をコピーしたり外 部に送ったりするコマンドを利用できなくなります。

シェアノートの配布後は、 い >「シェアノートの設定」 >「機能の利用設定」から変更できます。

### <span id="page-10-0"></span>2-2-2-4 参加者権限の設定/参加者の追加・削除

を押して、配布先を「チームフォルダ(共有フォルダ)」にすると、選んだフォルダのメンバーが参加者として設 定されます。参加者の一覧が表示されるので、必要に応じて権限を変更したり、参加者を追加したりします。

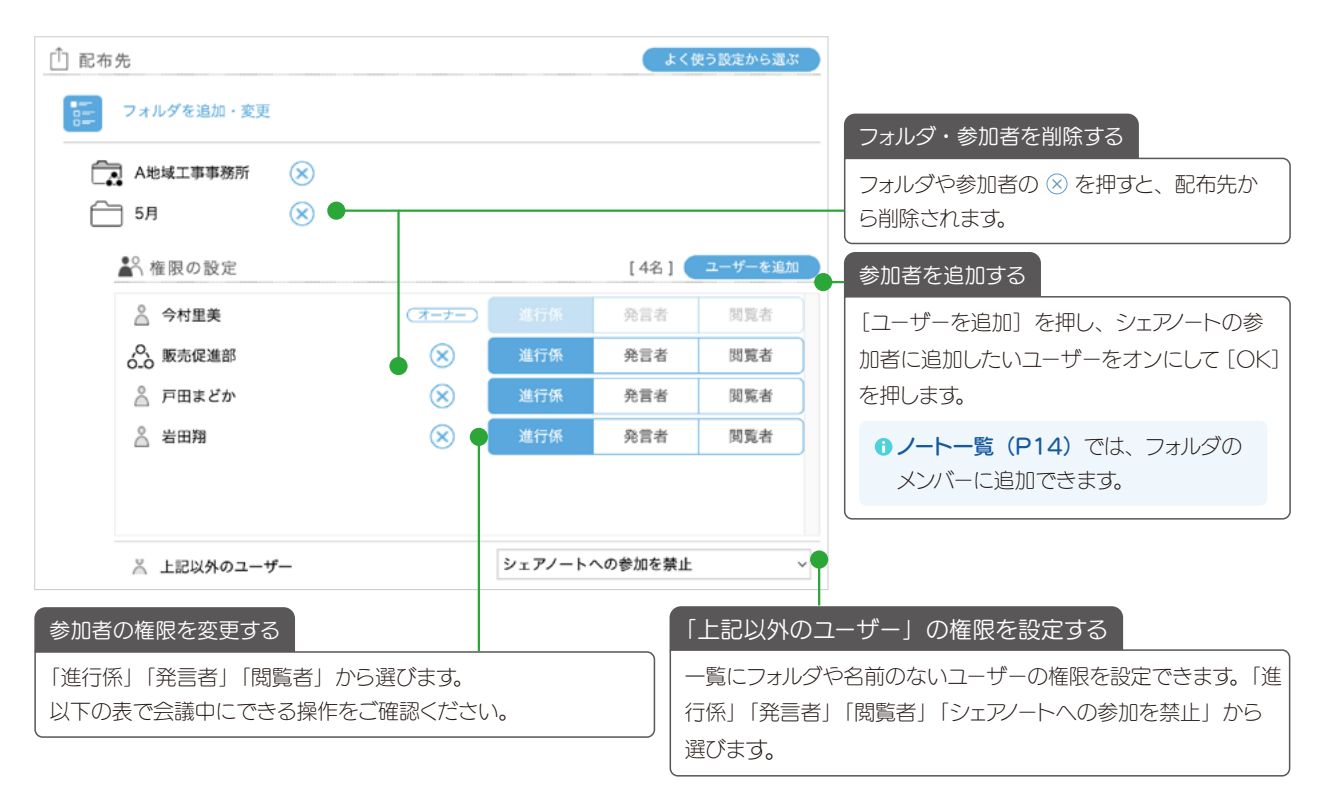

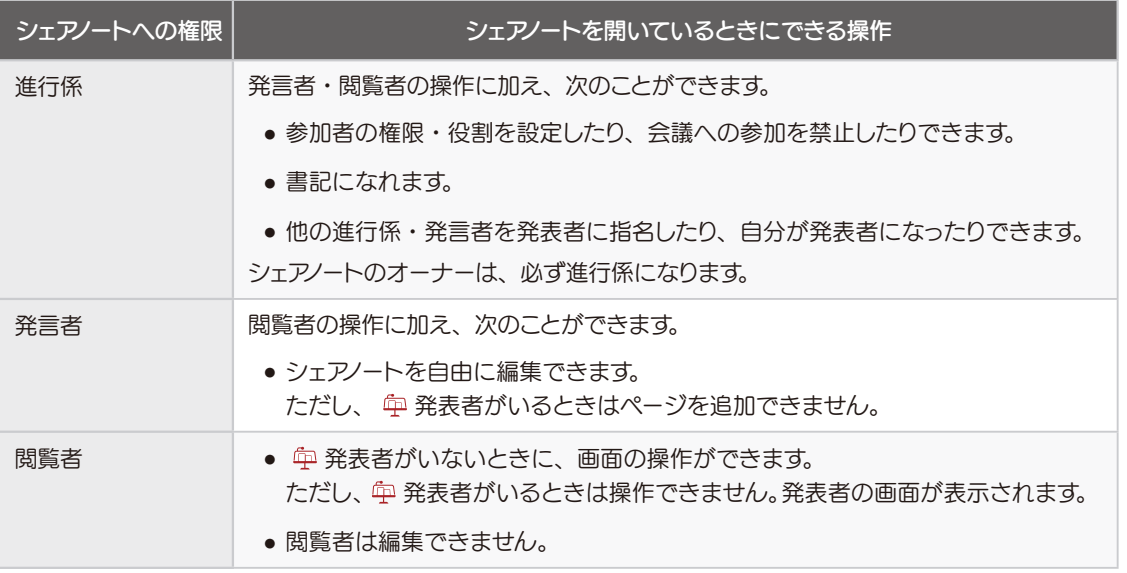

6 オーナーが「読み取り専用にする」に設定しているときは、オーナー以外は編集できません。

シェアノートの配布後は、 い >「シェアノートの設定」 >「権限の設定」から変更できます。

## <span id="page-11-0"></span>2-3 Step2 資料の追加

<span id="page-11-1"></span>ℹ コーディネーターで読み込みたいファイルをほかのアプリケーションで開いている場合は、閉じてから操作します。

#### <span id="page-11-4"></span>1 マキセル、ノートにするファイルを選びます

ファイルをドラッグし、[資料]エリアでドロップして追加す ることもできます。

- ↑ 一度に 100 ファイルまで追加できます。
- **↑** 一度に追加できるファイルサイズは、合計 100MB までです。
- 6 ファイルを選ばず③の[次へ]を押すと、ホワイトボードの ような白紙のシェアノートを作成できます(白紙 A4 横)。

<span id="page-11-3"></span>② 複数のファイルを選んだときは「出力設定」を 選びます

- すべての資料をまとめてひとつのノートを作る [資料]エリアに選んだ複数のファイル(PDF と png など異なる形式も可)をひとつのノートにします。
- 資料ごとにノートを作る ファイルごとにノートを作成します。

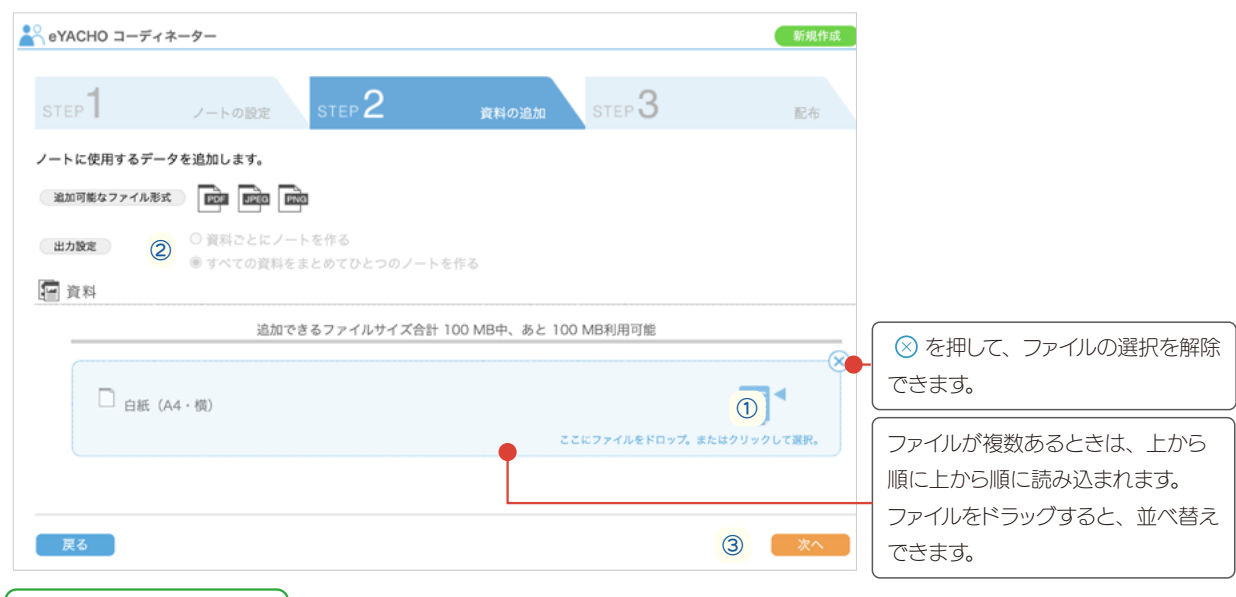

<span id="page-11-2"></span>③ [次へ]を押します

## <span id="page-12-0"></span>2-4 Step3 資料の配布

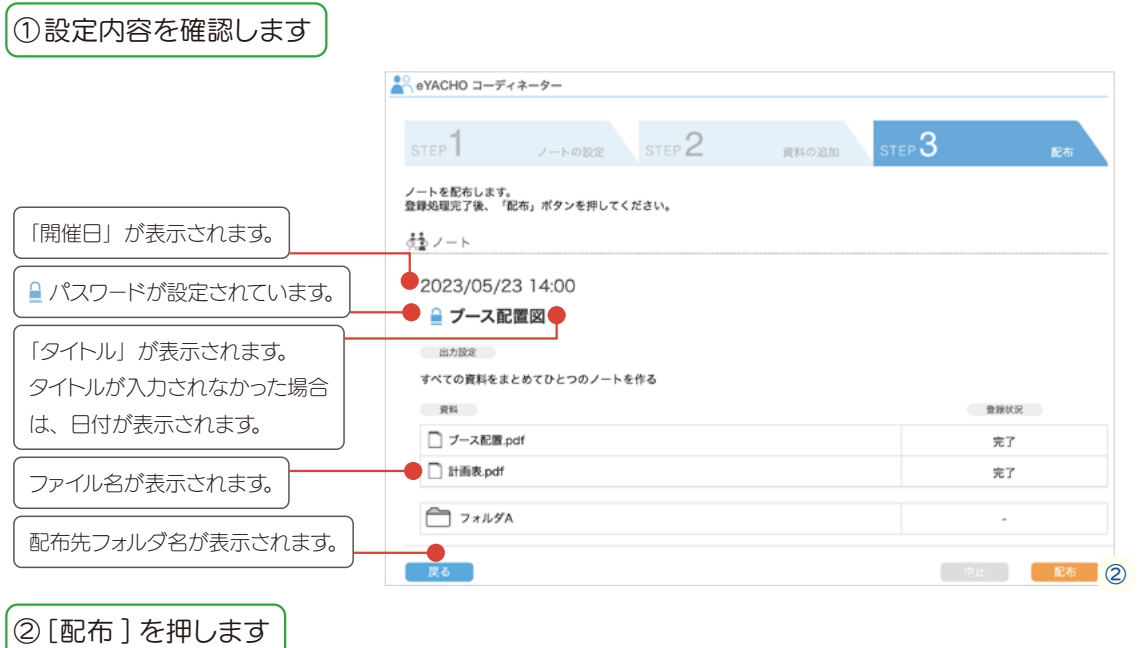

<span id="page-12-2"></span>③ 配布を確認するメッセージが表示されるので、[OK]を押します

ファイルが MetaMoJi Cloud を経由してノートに変換され、[2-2-1 通常のノート・シェアノート共通の設定\(P.7\)](#page-6-7)で 選んだ「配布先」に配布されます。配布先のメンバーは、アプリケーションを開くとノートやシェアノートが表示され参加でき ます。

## <span id="page-12-1"></span>2-5 配布履歴を確認する

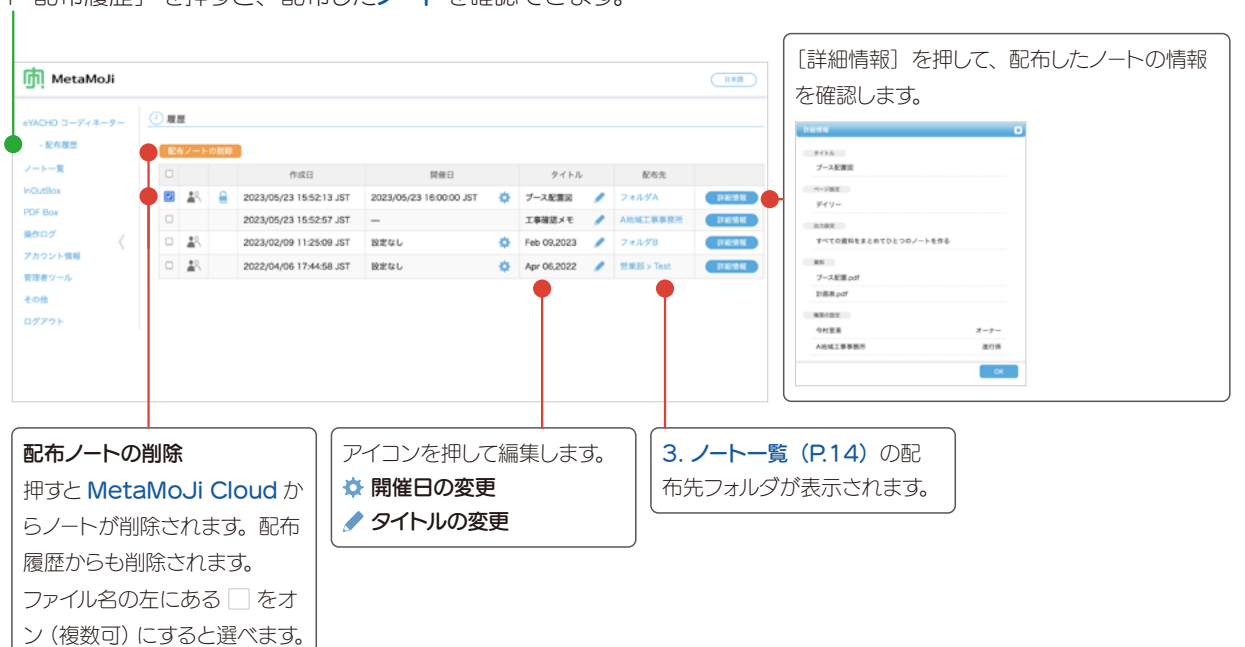

「- 配布履歴」を押すと、配布した[ノート](#page-5-3)を確認できます。

## <span id="page-13-1"></span><span id="page-13-0"></span>3. ノート一覧

アプリケーションのノート一覧と同じ画面が表示され、ノートやフォルダ、参加者を確認・管理できます。また、ノー トやシェアノートを 4. PDF Box (P.18) に出力できます。

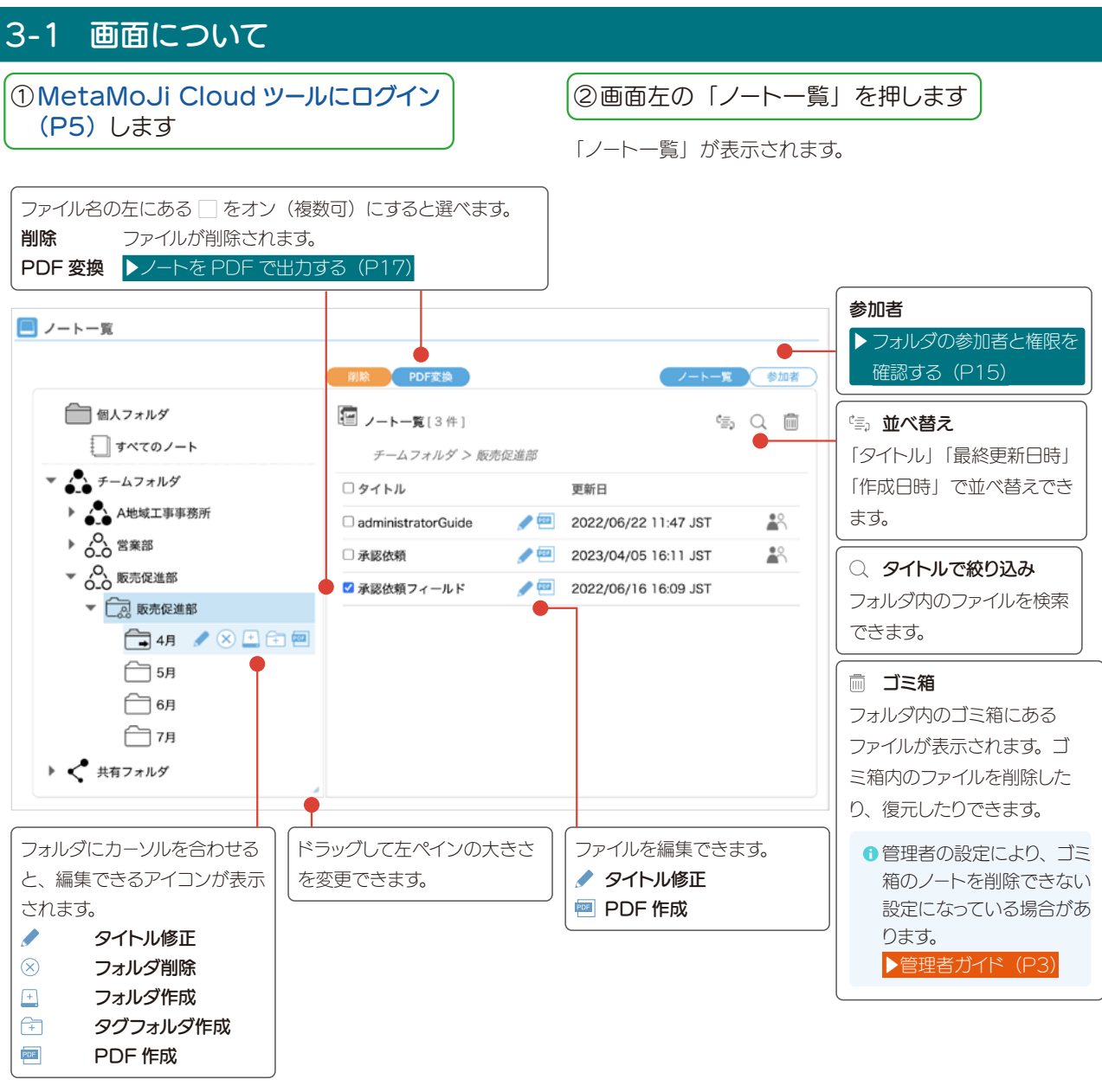

**0** フォルダの参加者の権限により、表示されるアイコンなどが異なります。▶ フォルダの参加者を確認・編集する (P15)

フォルダについて ■オーナー・管理者に設定されているときは 4 个のように色 つきで表示され、ユーザーに設定されているときは 品合 表示されます。 ■親フォルダと異なるアクセス権が設定されているときは、 のように矢印が表示されます。 ■子フォルダが存在する場合は、フォルダを削除できません。 チームフォルダについて ■チームには、 ☆ ぷ が表示されます。 ■チームのシステムフォルダには、 ウ 白 が表示されます **■ MetaMoJi Share では表示されません。** 

## <span id="page-14-2"></span><span id="page-14-1"></span><span id="page-14-0"></span>3-2 フォルダの参加者を確認・編集する 3-2-1 フォルダの参加者と権限を確認する ① フォルダを選びます

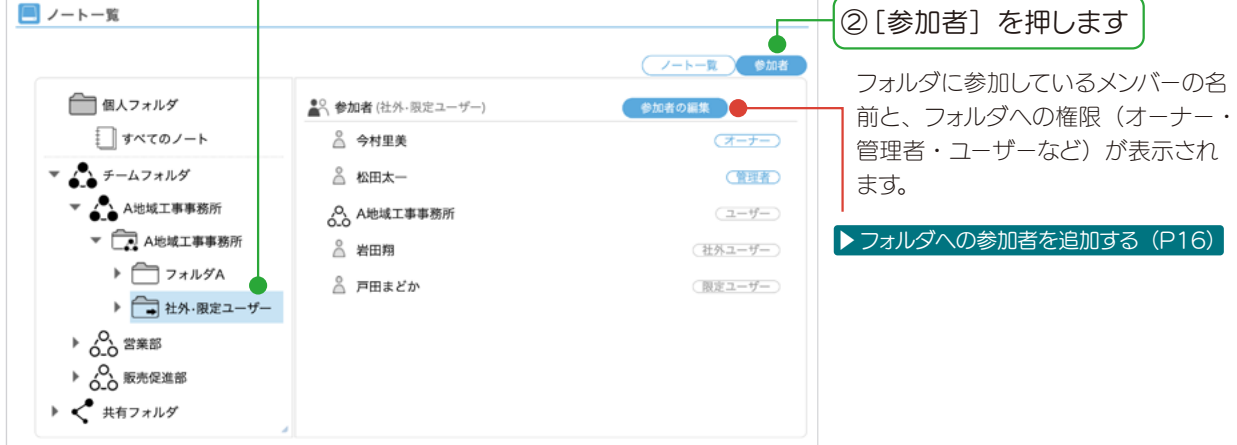

フォルダへの権限により、フォルダ・ノートを編集できる操作が異なります。

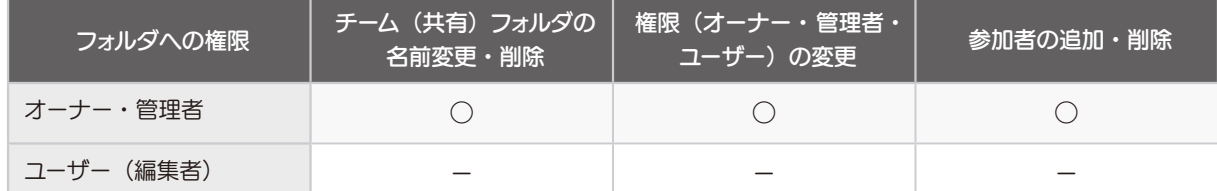

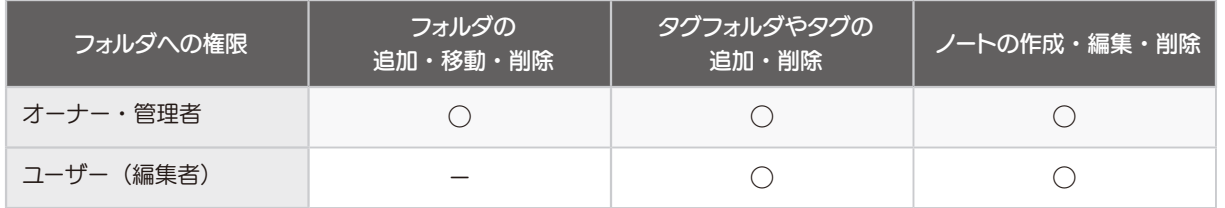

● フォルダを作成したユーザーが「オーナー」になります。 MetaMoJi Cloud ツールでは、「オーナー」を変更するこ とはできません。[対象製品](#page-2-1)のアプリケーションまたは [Web](#page-2-4) [管理ツール](#page-2-4)で変更します。

**● 社外ユーザーは、MetaMoJi Cloud ツールを利用できませ**  $h_{\circ}$ 

● 社外ユーザーや限定ユーザーの有無やできることは、マニュ **アルでご確認ください。▶マニュアル・ガイド(P3)** 

<span id="page-15-0"></span>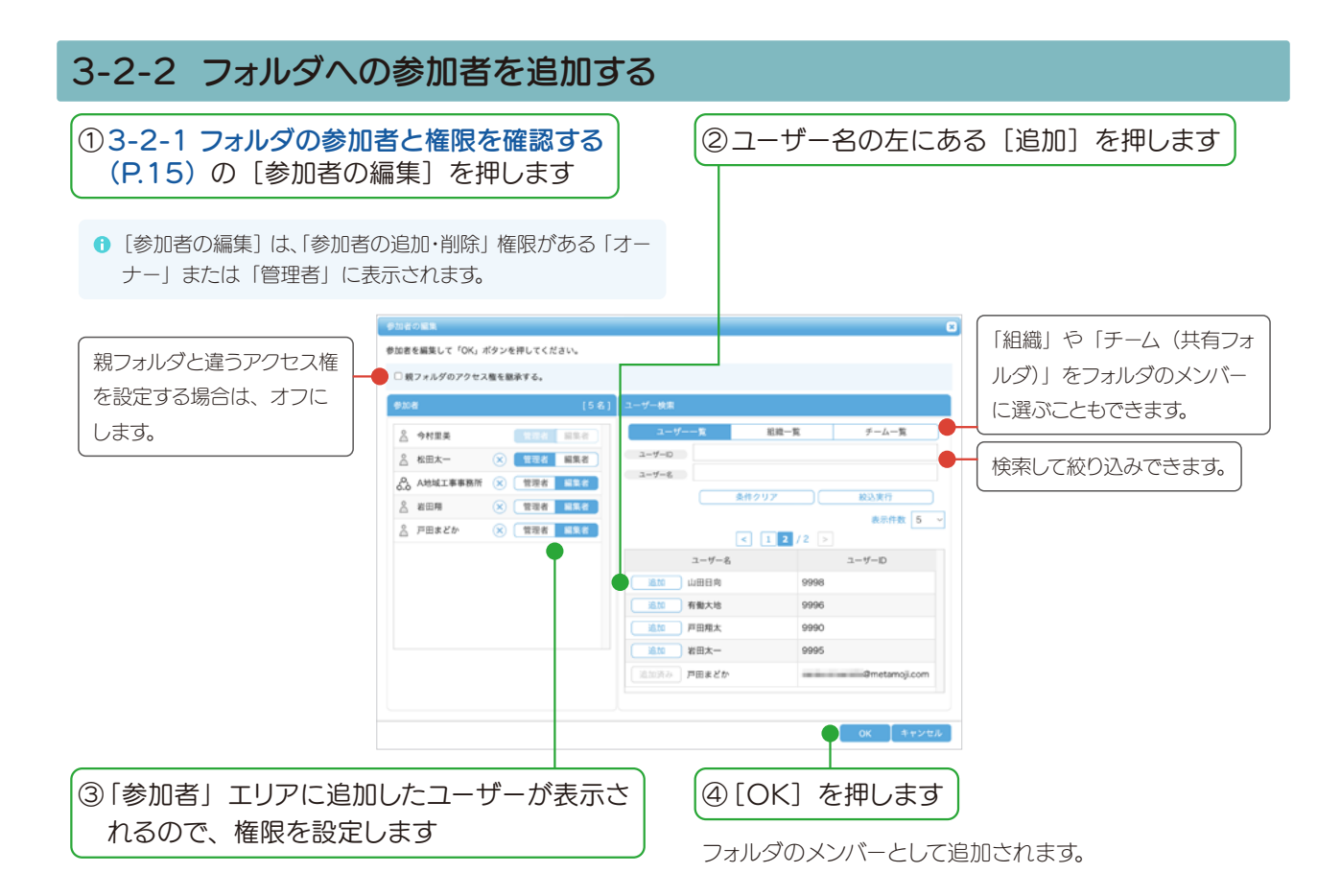

<span id="page-16-1"></span><span id="page-16-0"></span>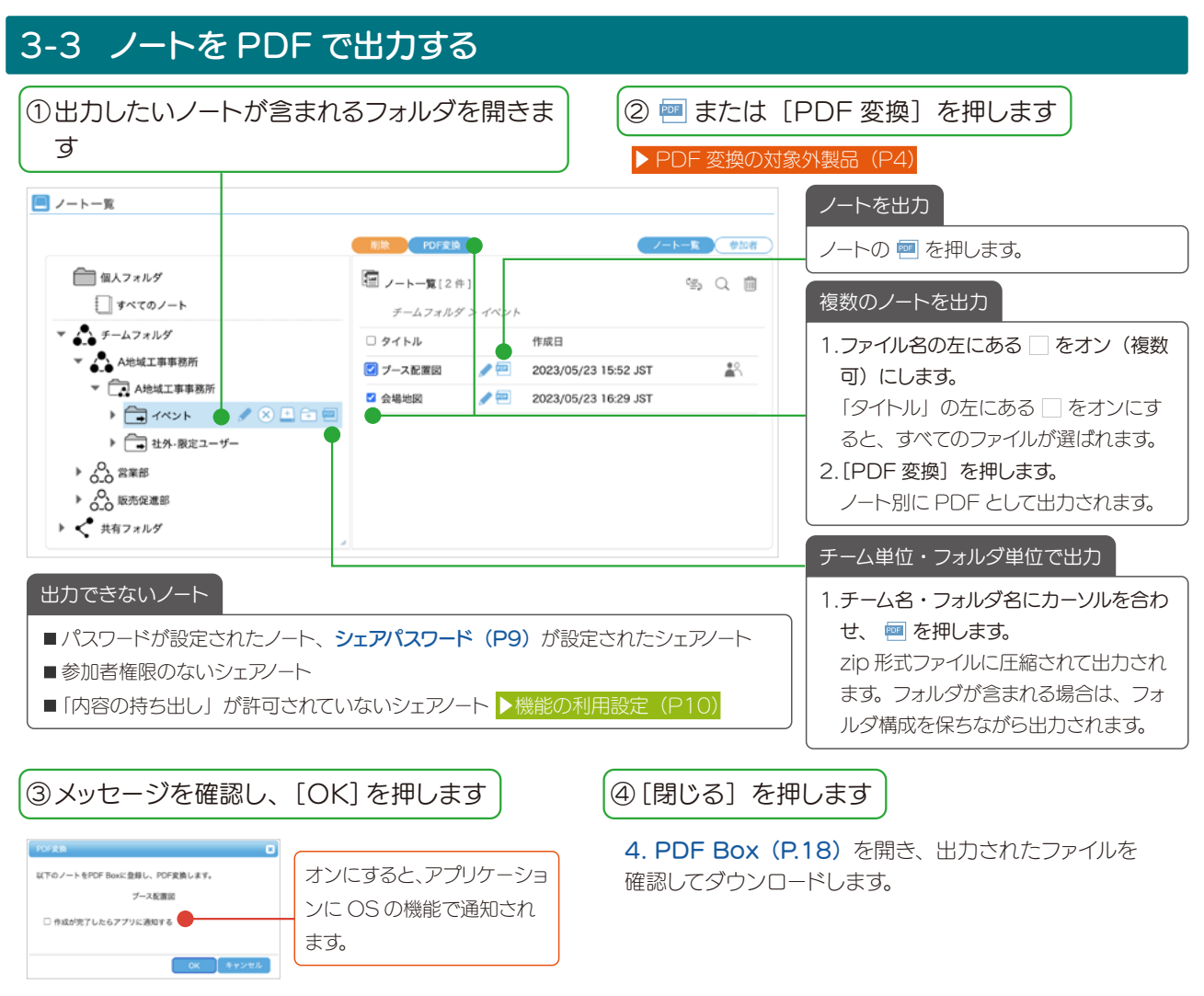

<span id="page-16-2"></span>「PDF Box に登録しました」と表示されます。

## <span id="page-17-1"></span><span id="page-17-0"></span>4. PDF Box

PDF Box では、ノートを PDF で出力する (P17) で出力した PDF や zip ファイルを確認し、ダウンロード できます。

<sup>6</sup> PDFBox が表示されない製品があります。 **●**管理者の設定により、PDF Box が利用できない設定になっ ▶ PDF 変換の対象外製品 (P4) ている場合があります。[▶︎管理者ガイド\(P3\)](#page-2-2) 4-1 画面について ① [MetaMoJi Cloud ツールにログイン](#page-4-1) ② 画面左の「PDF Box」を押します [\(P5\)](#page-4-1)します 「PDF Box」が表示されます。 3 田を押し、含まれる PDF または zip ファイルを表示します 再読み込み 最新状態に更新します。 PDF Box ノートを出力したとき 再読み込み PDF が出力されます。  $\sim$ 名前 作成日時 ファイルサイズ ダウンロード期限 ステータス エラーになったノート □ 計画表.pdf 2023/05/26 12:56:30 2023/06/02 12:56:30 変換待ち 複数のノートを出力したとき  $\bar{\Box}$ 日 ブース配置図 2023/06/02 11:06:56 2023/05/26 11:06:50 変換済み □ フース配置図<br>● ブース配置図.pdf 3.2MB 2023/06/02 11:06:56 ノート別に PDF が出力され 会場地図.pdf 53.3KB 2023/06/02 11:06:58  $\Box$  $E \rightarrow V \rightarrow V$ 2023/05/26 11:05:17 詳細 変換済み ます。 - L イベント-1.zip 上 3.3MB 2023/06/02 11:05:26  $\Box$ ブース配置図 ndf 2023/05/26 09:46:18  $T = -$ **A** mm チーム単位・フォルダ単位で 出力したとき **VIT DER** zip ファイルが出力されます。 ダウンロード期限 エラーになったノート 削除 *O* zip ファイルのサイズが □をオンにして [削除] を押 出力後 1 週間ダウンロードで 「詳細」を押してエラーの原因 100MB を超える場合 して削除します。 きます。 を確認します。 は、複数のファイルに分 **▶[出力できないノート\(P17](#page-16-2))** けられます。

## 4-2 ダウンロードする

①ファイルにカーソルを合わせ、 ■■ を押します

PDF または zip がダウンロードされます。

**●** zip ファイルをダウンロードして解凍すると、フォルダと PDF が表示されます。

## <span id="page-18-1"></span><span id="page-18-0"></span>5. 操作ログ

ログインしたユーザーが [MetaMoJi 対象製品・ツール](#page-2-5)や Web 管理ツールなどを操作した履歴を確認できます。

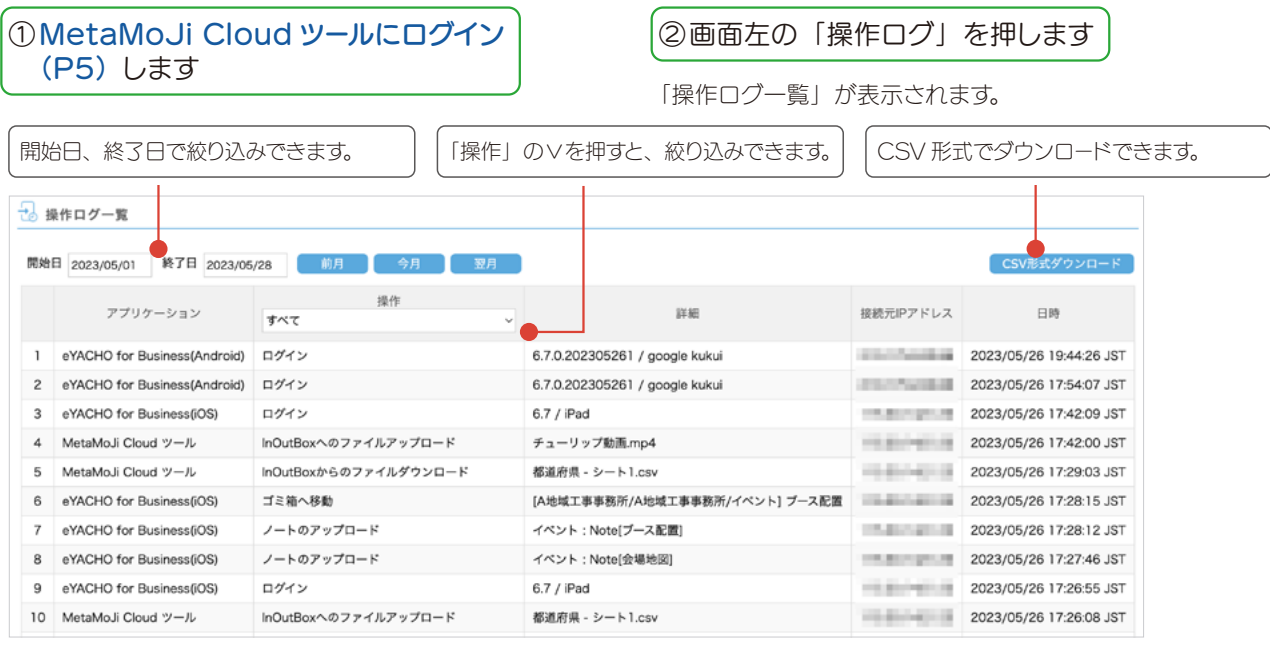

**1 表示される操作ログは、▶管理者ガイド (P3) でご確認ください。** 

## <span id="page-19-1"></span><span id="page-19-0"></span>6. アカウント情報

MetaMoJi Cloud ツールにログインしたユーザーのアカウント情報が表示されます。

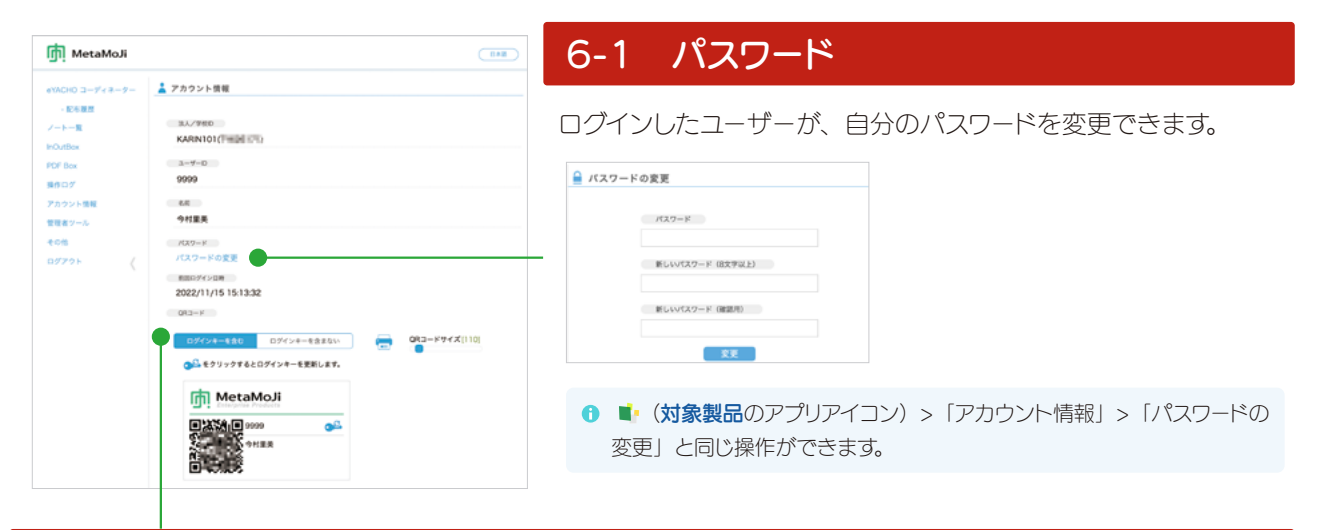

## 6-2 QR コード

ログインしたユーザーが自分の QR コードを印刷したり、ログインキーの変更をしたりすることができます。

**0 QR コードを非表示にすることもできます。[管理者ガイド](#page-2-2)でご確認ください。** 

## 6-2-1 QR コードを印刷する

を押すと、QR コードを印刷する画面が表示されます。必要に応じて印刷します。

また、レバーを動かして、QR コードのサイズを変更することもできます。

## 6-2-2 QR コードでログイン

①アプリケーションのログイン画面にある「QR コードでログイン]を押します。

② QR コードをかざします

ログインします。

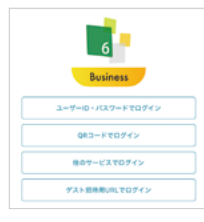

## 6-2-3 ログインキー

● ログインキーを含む QR コード QR コードをかざすだけでログインできます。 法人 ID・ユーザー ID・ログインキーの情報を持つ QR コードです。 ログインキーを含む QR コードには eg が付きます。

#### QR コードを紛失してしまったら

情報の漏洩を防ぐため、QR コードの横にある ed を押して QR コードを更新します。 QR コードを更新してもパスワードは変更されません。

● ログインキーを含まない QR コード QR コードをかざし、パスワードを入力して、ログインします。 法人 ID・ユーザー ID の情報を持つ QR コードです。